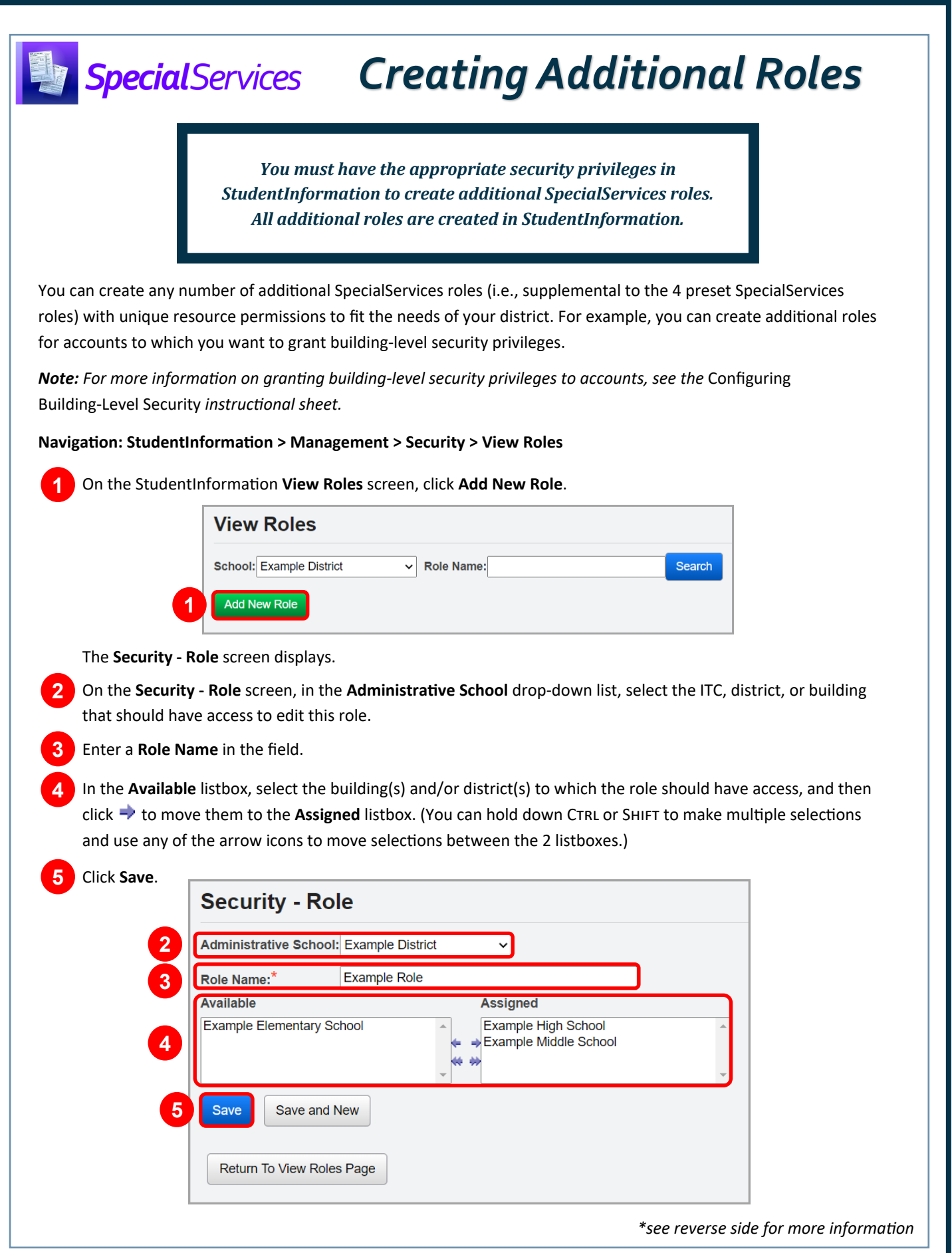

A success message displays, and the screen title updates to **Security - Role [role name]**.

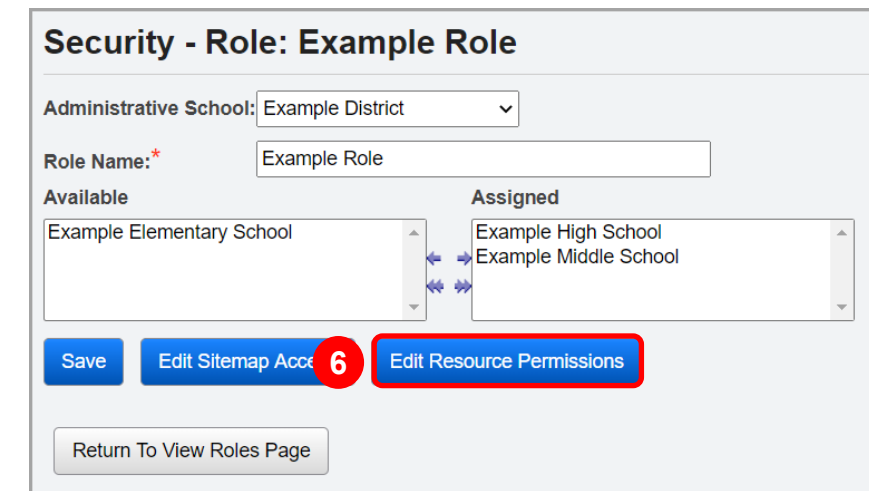

**6** On the **Security - Role [role name]** screen, click **Edit Resource Permissions**.

The **Edit Permissions for [role name]** screen **Reports** tab displays.

**7** Click the **SpecialServices** tab.

**8**

Modify the resource permissions for the role as desired.

*Note: For more information about resource permissions, see the* Resource Permissions Overview *instructional sheet.*

*Note: Only the following features and resource permissions can be enabled at the building level:* 

- *All Student Access resource permission for the Documents feature*
- *All Student Access resource permission for the Student Search feature*
- *Case Management feature (including Self Assign Case Manager and Self Assign Service Provider resource permissions)*

## **9** Click **Save Permissions**.

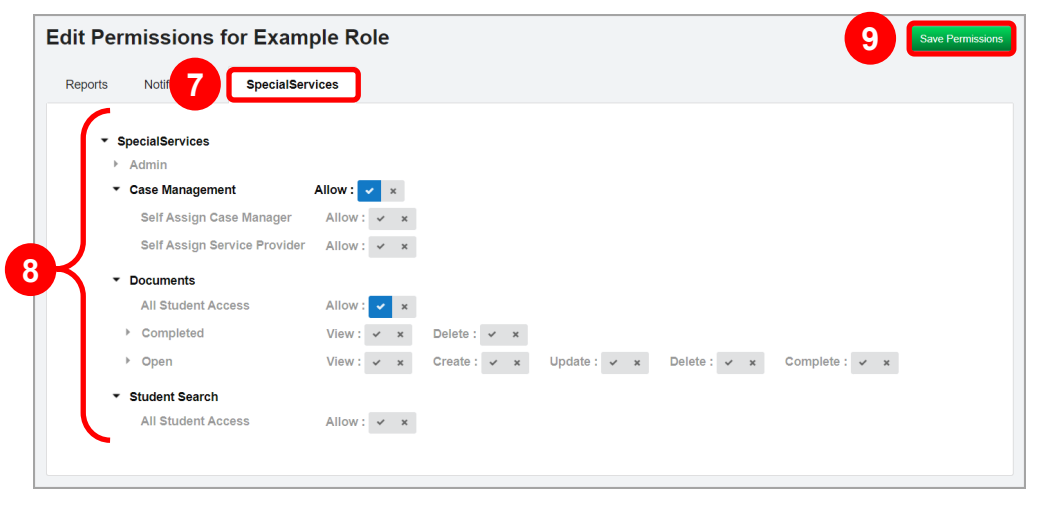

You can now assign this SpecialServices role to any account that has access to the selected building(s) and/or district(s).